## Mahi ē Taea

#### -Mahi ē Taea - Employee Guide

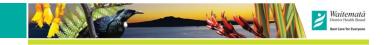

#### Self-scheduling with open shifts.

If your area of work does self-scheduling from open shifts, and shifts are available for a future roster, you will see the

**Build My Schedule** link in the Manage My Schedule tile.

You will also see

Open Shifts in the

with the number of shifts available e.g.

My Schedule tile

Manage My Schedule Ż Swap My Shift Cover My Shift **a** Build My Schedule É0 Change My Availability

### Click on Build My

Open Shift [3].

Schedule to see the list of shifts that are available. Click on

|                             | each shift from the list                                                                   |
|-----------------------------|--------------------------------------------------------------------------------------------|
| My Schedule                 | that you want (selected                                                                    |
| You can request open shifts | each shift from the list<br>that you want (selected<br>shifts will be blue). Once          |
| 05/7 - 11/7                 | you have selected the                                                                      |
| Mon Open Shift [3]          | you have selected the<br>shifts you want, click on<br>the <b>Review</b> then <b>Submit</b> |
| Tue Open Shift [3]          | buttons.                                                                                   |
| 0                           | Submit                                                                                     |

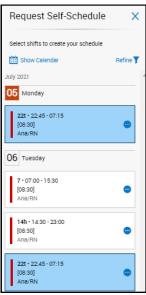

This self-scheduling request will be sent to your manager's schedule for review.

Mahi ē Taea will stop you submitting shifts that overlap, and will not normally show you jobs that are not applicable to you. After submission, the link will change to Edit My Schedule for further requests or updates.

Once the submission period closes, you cannot make further edits. You will need to contact your manager.

### **Managing Your timecard**

It is a DHB requirement that all employees review their timecards to check that their hours, penal rates etc. are correct.

Please **do not** make alterations in your timecard unless directed to do so by your manager e.g. to record Call-Backs for On-Call. For most employees, your timecard will update

| ١     | ħ  | Mahi 🎖 🚹 Taga 🛛 | My Timecard |               |          |        |   |       |   |       |                    |      |               | Ø 13♠  |
|-------|----|-----------------|-------------|---------------|----------|--------|---|-------|---|-------|--------------------|------|---------------|--------|
| Ler 1 | [  | <u> </u>        |             | Appr          | oval Bi  | utton  |   |       |   |       |                    |      | Current Pay P |        |
|       |    | Date            | Absence     | Schedule      | Pay Code | Amount |   |       |   | OM .  | Transfer           | 948  | Dely          | Period |
| +     | =  | Mon 14/5        |             | 07.30 - 16.00 |          |        | 5 | 67.30 | 4 | 16:00 |                    | 8.00 | 8.00          | 8.00   |
| +     | =  | Tue 15/6        |             | 07.50 - 16.00 |          |        | 9 | 67.30 | 4 | 16:00 |                    | 8.00 | 8.00          | 16.00  |
| +     | 8  | Wed 16-5        |             | 07.30 - 16.00 |          |        | 5 | 67.30 | 4 | 16:00 |                    | 8.00 | 8.00          | 24.00  |
| +     | 11 | 7hu 17/6        |             |               |          |        |   |       |   |       |                    |      |               | 24.00  |
| +     | 8  | Ri18/6          |             | 08.00 - 16.30 | e        |        | 5 | 08.00 | 4 | 16.30 |                    | 8.00 | 8.00          | 32.00  |
| +     | 8  | Set16/6         |             | 07.30 - 16.00 | e        |        | 9 | 67.30 | 4 | 16.00 | .5.NSHICUNICURNE;; | 8.00 | 8.00          | 42.00  |
| +     | ≘  | Sun 25/6        |             |               |          |        |   |       |   |       |                    |      |               | 42.00  |
| +     | 8  | Mari 21/6       |             |               |          |        |   |       |   |       |                    |      |               | 40.00  |
| +     | 8  | 7.4.22.5        |             |               |          |        |   |       |   |       |                    |      |               | 40.00  |
| +     | 8  | Wel 23/6        |             | 07.30 - 16.00 | -        |        | 5 | 67.30 | 4 | 16:00 |                    | 8.00 | 8.00          | 48.00  |
| +     |    | Th 245          |             | 07:30 - 16:00 | e        |        | 4 | 67.30 | 4 | 16:00 | .5 NSHICUHINGURNE  | 8.00 | 8.00          | 56.00  |
| +     | 2  | Pt 25.6         |             |               |          |        |   |       |   |       |                    |      |               | 56.00  |
| +     | 8  | Ser.264         |             | 07.30 - 16.00 | -        |        | 4 | 67.50 | 4 | 16:00 |                    | 8.00 | 8.00          | 64.00  |
| +     |    | Sun 27/6        |             | 07.30 - 16.00 |          |        | 5 | 67.30 | 4 | 16:00 |                    | 8.00 | 8.00          | 72.00  |

from the schedule. For technical reasons, Mahi ē Taea regards timecards as the last record of 'truth'. Each day you change in timecard will be permanently unlinked from your schedule, as the timecard becomes the main source of information.

Please make sure that your weekly or fortnightly hours are correct. Please make sure that all the shift times are correct. If you have done additional work, agreed to overtime, or been on call, please make sure these have been entered. See inside for more about your timecard.

If everything is correct, approve your timecard by 8am on the Monday of your pay week (7am on a public holiday).

If anything appears incorrect, please contact your manager. If you discover this after Monday morning in the week you get paid, it is likely you will need to talk to your manager about doing an historic correction.

#### **Further Help**

StaffNet: for guides and videos

Workforce Dimensions Team - Waitematā DHB LGF, 44 Taharoto Road, Takapuna. Ph: Helpdesk, 487 4896, ext 44896 (8am-4pm, Mon to Fri) Email: MahieTaea@Waitematadhb.govt.nz

# Mahi ē Taea (DIMENSIONS)

# Employee guide

Use this handy pocket guide for all of your day-to-day scheduling

Employee homepage has three main areas: the menu, the tile area and the control centre ...

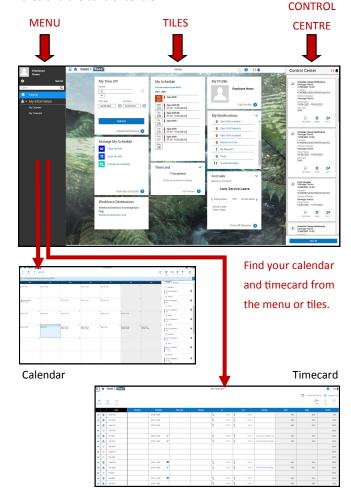

### Mahi ē Taea (Dimensions)

### **Employee Pocket Guide**

#### View the next week

Find out which days you have been scheduled from the calendar or the My Schedule tile, which shows the next

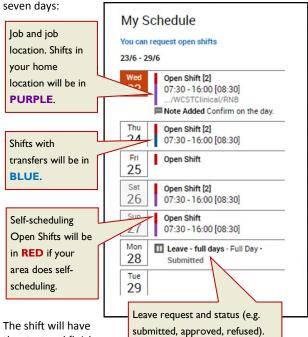

the start and finish

times and a total time (including the unpaid break if applicable) e.g. 07:30-16:00 [08:30].

For Open Shifts, the number in brackets is the number of shifts still available on that day.

Click (or touch on mobile) to go to your main calendar.

The current day will be expanded to show more information, for example, Location and any Notes or Transfers. In the example below, the shift is a Registered Nurse Bureau (RNB) shift allocated to the Waitematā Central Staffing Team (WCST or Bureau):

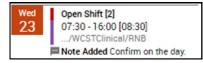

#### Book leave from the My Time Off tile

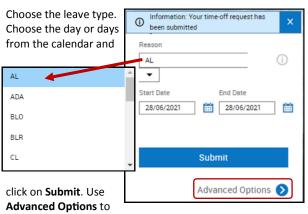

book Partial Days. Your manager will get a notification and will be able to see this request in the schedule.

Although there is an Accruals tile, please check your Accruals and Leave Balances in Kiosk as Mahi ē Taea only updates when the pay files are sent and may be one-two weeks out of date.

### More About Your Timecard

It is a DHB requirement that every employee checks and approves their timecard.

Please use the Menu or Timecard tiles to find your timecard.

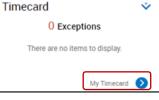

Ň

Mahi ē Taea will try and tell you if there is a technical problem (Exception) with your

timecard. However, all employees should check that their timecards are correct.

If there has been an error on your timecard, please discuss this with your manager at the earliest. If Historic Corrections are completed by Wednesday morning of your pay week, at the latest, your pay should be corrected for that pay week. If not, the updated pay change will go into your next pay fortnight.

### **Availability requests**

This system updates and replaces the 'Red Request' system that may have been used in your area.

In some DHB areas, employees are allowed to make a number of requests that the scheduler will try to honour - if possible. This is usually related to shift work / unsocial

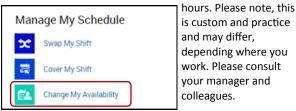

To make an Availability Request for a future roster go to the Manage My Schedule tile:

Select the availability you want to request, see the key below. Your area may use two or all four from this list. Set

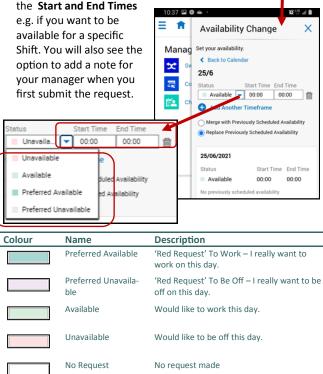